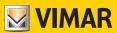

#### **User Manual**

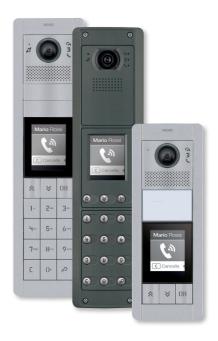

# 41018

3.5" display

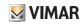

# **ELVOX** Videocitofonia **41018**

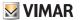

# Index

| Informazioni generali                                  | 4  |
|--------------------------------------------------------|----|
| Descrizione                                            | 4  |
| Tasti e connessioni                                    | 4  |
| Funzionamento                                          | 5  |
| Utilizzo Filtri Rubrica                                | 6  |
| Filtri Iniziali                                        | 6  |
| Filtro Edificio                                        | 6  |
| Filtro Scala                                           | 7  |
| Visualizzazione Informazioni aggiuntive                | 8  |
| Informazioni di chiamata                               |    |
| Messaggi di notifica                                   | 9  |
| Funzioni                                               | 10 |
| Chiamata da rubrica ad interno                         | 10 |
| Ricerca di nome in rubrica tramite tastiera (multitap) | 10 |
| Chiamata a Centralino                                  | 11 |
| Chiamata da tastiera                                   | 11 |
| Controllo varchi                                       |    |
| Configurazione da dispositivo                          | 13 |
| Accesso alla programmazione                            | 13 |
| Menù Amministratore                                    | 14 |
| Rubrica 2.                                             | 15 |
| Accessi $\overline{2}_{\text{\tiny Dueru}}$            | 16 |
| Display                                                | 21 |
| Posto Esterno 2 ouerij                                 | 26 |
| Password                                               |    |
| Menù Installatore                                      | 27 |
| Rubrica 2                                              | 28 |
| Accessi 200E1                                          |    |
| Display                                                |    |
| Posto Esterno                                          |    |
| Info Douglas                                           | 61 |
| Sistema                                                |    |
| Password                                               |    |
| Configurazione avanzata da PC                          |    |
| Aggiornamento                                          |    |
| Aggiornamento manuale                                  |    |
| Aggiornamento automatico                               |    |
|                                                        |    |

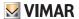

# **General information**

# Description

3.5" display for audio or audio/video electronic units, equipped with:

- 3 buttons to call from contacts list with white LED backlighting
- 1 input configurable as external CA lock release push button or PA door open, to be completed with front cover.

The display module provides the function of calling via the contacts list of the Outdoor Station on which it is installed. If the Outdoor Station has a keyboard art. 41019, calls to the Indoor Stations can also be made by entering the desired number via the keyboard.

The device also provides visual feedback on the operating phases of the Outdoor Station, such as the indications for "call in progress" and "talking", in addition to that associated with the entry control modules.

The display module is equipped with an installation menu with which the basic Outdoor Station configuration parameters can be managed.

### Buttons and connections

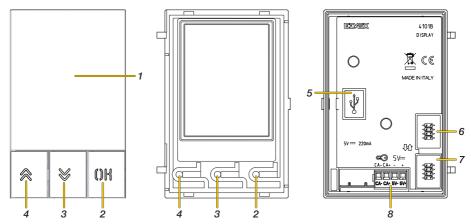

- 1. 3.5" display
- 2. Push button () K
- 3. Push button (DOWN)
- 4. Push button (UP)
- 5. Mini USB connector for connection to a PC.
- 6. Connector for connection to the previous electronic module
- 7. Connector for connection to the next electronic module
- 8. Removable connection terminal block

CA - / CA + = Input that can be programmed using configuration software (e.g. lock release control, door open warning sensor, activation of available system actuator).

Note: connect to an isolated SELV voltage-free contact.

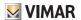

# Operation

41018

In stand by, the Display shows a Home Page, which contains the elements necessary to access the functions available. The functionality and consequently the appearance of the Home Page vary according to the contacts list programming (up to 8192 entries) and the entry control codes (up to 2000 codes for Due Fill Plus installations). Both can be programmed <u>using the configuration software on a PC</u>, or directly using the related <u>display configuration menu</u> (only for Due Fill Plus installations).

When first switching on, without having programmed any contacts list, the device looks like this:

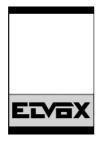

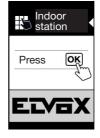

Without a keyboard

With a keyboard installed

After programming the contacts list, the standby view looks like this:

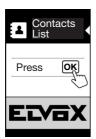

Without a keyboard

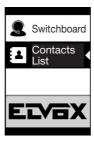

With a Switchboard

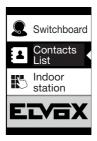

With Switchboard and keyboard

**Note**: the contacts list (up to 8192 entries) and the entry control codes (up to 2000 codes for Due Fili Plus installations) can be programmed using the configuration software from a PC, or directly from the related display configuration menu (only for Due Fili Plus installations).

Once the display has been programmed, you can decide how to view the functions on the Home Page in the section:

Programming/Display/Navigation

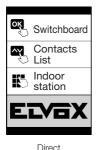

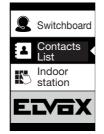

Navigable

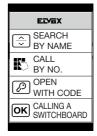

Expanded

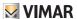

## Using Contacts List Filters

Depending on the programming carried out with SaveProg, a series of filters can be enabled to grant the user access targeted to his or her needs.

The filters available are:

- Initials filter
- · Building filter
- Stair filter

#### Initials Filter

This filter lets you access a section of the contacts list identified by the names that start with the chosen letter.

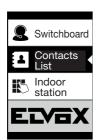

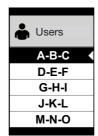

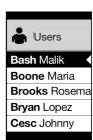

#### **Building Filter**

This filter lets you access the subset of users associated with a specific building.

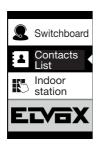

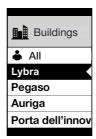

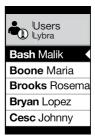

The Building filter can be combined with the Initials filter.

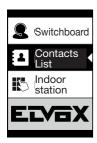

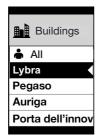

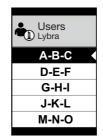

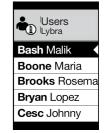

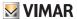

#### Stair Filter

The Stair filter lets you access the subset of users associated with a specific stair or all users. It can be combined with the two previous filters. In particular, with the buildings filter you obtain:

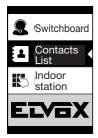

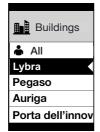

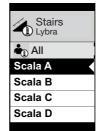

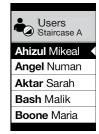

With the buildings and initials filter:

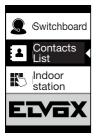

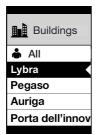

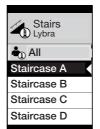

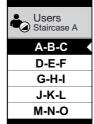

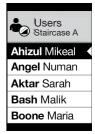

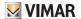

# Additional Information display

When a user stops on an entry in the contacts list for more than 3 seconds, additional information is displayed.

For Due Fili Plus installations, in order of priority:

- if present, the string of the User Information field is displayed;
- if there is no string in the Information field, but there is one in the Secondary Name field, then the latter is displayed;
- if there are no strings in either User Information or Secondary Name, and there is another user with the same ID
  then the name of this second user is displayed;

For IP installations, if present the secondary name string is displayed

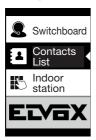

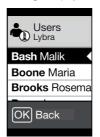

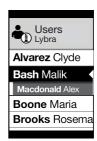

#### Call information

Depending on the circumstances of the call, the display shows the state information

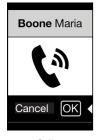

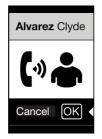

Talking

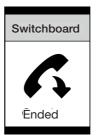

Call ended

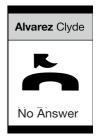

No answer

Calling

Busy

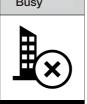

System busy with another call

Alvarez Clyde

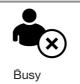

User busy

Alvarez Clyde

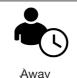

User away

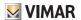

# Notification messages

Following an event, the display shows a series of notification messages:

| Action required notification | Action required                                                                                                    |
|------------------------------|----------------------------------------------------------------------------------------------------|
| Loading                      | Wait for the start-up phase to complete                                                                                                    |
| Communication Timeout        | Check the module connections and restart the electronic unit.                                                                                                    |
| Registration Error           | Check the module connections and restart the electronic unit                                                                                                    |
| UPGRADE THE MODULES          | For Due Fili Plus installations: upgrade the display module and the audio/video module to the latest FW release, which can be downloaded from the Vimar website, along with SaveProg.  For IP installations: Secondary module firmware updating in progress.  If this persists for more than 1 minute, upgrade the audio/video unit firmware using the Video Door IP Manager software. |
| Comm. Error                  | If the problem persists, please contact customer service.                                                                                                    |
| UPGRADE TO FONTS v.1         | Update the fonts on the display to version 1 using SaveProg, using SaveProg version 3.1.1.12 or later.                                                                                                    |
| CHECK THE CONNECTIONS        | Check the connection to the electronic module and restart the device.                                                                                                    |
| INCORRECT INSTALLATION       | Incorrect installation. Check the guidelines provided in the instructions.                                                                                                    |

For example, the following screen appears in the device start-up phase and requires waiting for the start-up phase to complete.

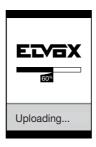

Start-up

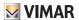

### **Functions**

The following is possible from the Display:

- Calling via the contacts list of the Outdoor Station on which it is installed.
- Calling an Indoor Station from the keyboard (only if the Outdoor Station is fitted with a keyboard art. 41019)
- Viewing Outdoor Station state indications (call in progress, talking and load control system states)
- · Managing the Outdoor Station and display configuration parameters from the programming menu

# Calling an indoor station from the contacts list

WITH SWITCHBOARD WITHOUT SWITCHBOARD

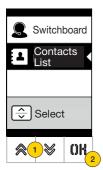

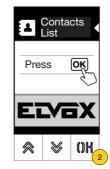

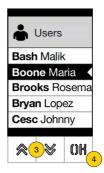

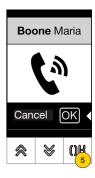

- 1. Press to select the Contacts List
- 2. Press to confirm
- 3. Select the name to call (only if the contacts list filters are enabled) or using the keyboard multitap system
- 4. Press to confirm
- 5. The call is under way, press to end it

Searching for a name in the contacts list using the keyboard (multitap)

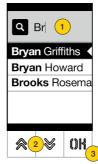

 From the list of names in the contacts list, press the letters forming the name on the keyboard. Each button must be pressed repeatedly until the desired letter appears on the display.

The letters entered are displayed at the top of the display

- 2. Select the desired name from the list of names that match the filter
- 3. Press to confirm

If necessary delete the filter with button C

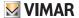

# Calling a Switchboard

To call a switchboard, if configured in the contacts list, there is a quick item in the main menu. In addition, any other switchboards are accessible as contacts list items.

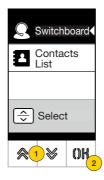

- 1. Press to select Switchboard
- Press to confirm.
   The call is routed directly to the switchboard

# Call from keyboard

When è there is a keyboard, you can directly enter the number of the indoor station you want to call

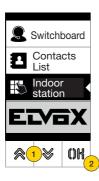

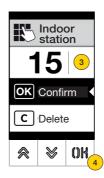

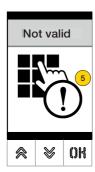

- 1. Press to select direct entry of indoor station from the keyboard
- 2. Press to confirm
- 3. Enter indoor station on keyboard
- 4. Press to confirm
- 5. If the indoor station entered does not match a valid number, a message appears

41018

# Entry control

When there is a keyboard on the Outdoor Station, the display shows the feedback of the access control mode operation. This mode is used to activate a previously configured control (e.g. lock, relay, etc.).

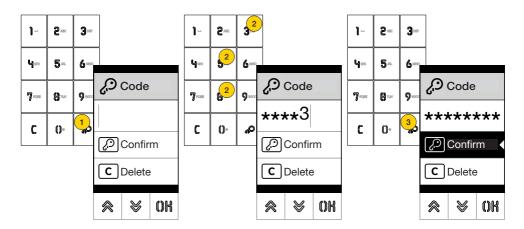

- 1. Press to activate the "code entry" mode
- 2. Enter the code; each time a digit key is pressed, the display will show the digit for a short time and then overwrite it with an asterisk
- 3 Press to confirm the code

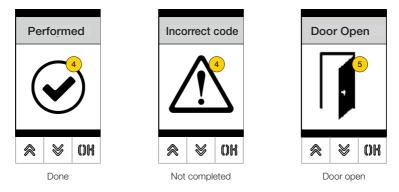

- 4 The display shows the state of the control sent
- 5 If the code activates the Outdoor Station lock, a dedicated icon is displayed

41018

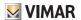

# **Device Configuration**

The configuration menu allows you to set the parameters of the Display and of the Outdoor Station connected. Two menus are available, one with Administrator functions and the other with Installer functions

|   | Contacts<br>List | Accesses       | Display  | Outdoor<br>Station | Info     | System          | Change Password |
|---|------------------|----------------|----------|--------------------|----------|-----------------|-----------------|
|   | ✓ Edit           | ✓ Access Codes | <u> </u> |                    |          | ~               |                 |
| O |                  | ✓ Access Tag   |          | <i>x</i>           | ^        | ✓ Administrator |                 |
|   | ✓ Edit           | ✓ Access Codes | /        |                    |          |                 | ✓ Administrator |
|   | ✓ Add            | ✓ Access Tag   |          | $\checkmark$       | <b>/</b> | <b>√</b>        |                 |
| X | ✓ Delete         | ✓ Actuators    |          |                    |          |                 | ✓ Installer     |

Depending on the password used to access the configuration menu (administrator or installer), the display will show the related menu.

The configurable parameters also differ according to the type of system, system with **Due Fili Plus technology** or system with IP technology.

The following paragraphs identify the parameters available only with Due Fili Plus technology with the icon 2

# Access to programming

To access the configuration menus, enter a password comprising a sequence of keys; this sequence can be modified in paragraph <a href="Password/administrator">Password/administrator</a> or <a href="Password/administrator">Password/administrator</a> or <a href="Password/administrato

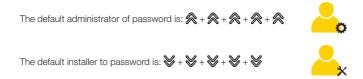

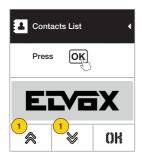

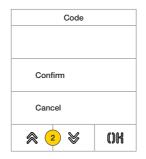

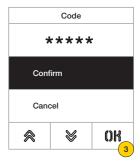

- 1. Press the keys simultaneously for more than 5 seconds
- 2. Press the sequence of keys making up the password
- 3. Press to confirm

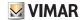

### Administrator Menu

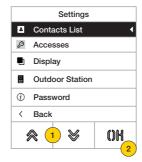

- 1. The display shows the main entries, select the desired entry
- press to confirm and enter the submenu or "back" to exit the menu (you will need to re-enter the password to reenter)

| Contacts List   | Shows the Contacts List section, where some of the Outdoor Station contacts list parameters can be modified                                                                         |
|-----------------|----------------------------------------------------------------------------------------------------|
| Accesses 2      | Shows the Accesses section, where the codes and associated access tags can be managed.                                                                                              |
| Display         | Shows the Display section, where the various menu display parameters can be configured, including language, font, brightness, colour and logo activation/deactivation and stand-by. |
| Outdoor Station | Shows the Outdoor Station section, where voice synthesis can be enabled/disabled on the Outdoor Station                                                                             |
| Password        | Shows the Password section, where the administrator password can be changed                                                                                                    |

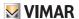

# Contacts List

This section is used to manage the user contacts list stored in the Outdoor Station

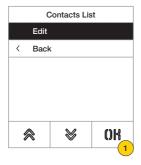

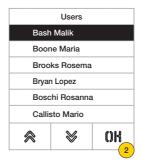

- 1. Press to confirm
- 2. selects user to edit

For each user, the settable fields are:

Name Indoor Station Name

Information Additional information (e.g. technical firm)

Secondary Information Possible secondary name

Visible Indicates if the user must be visible in contacts list searches

#### Edit

These sections are used to delete the data of one or more users stored in the contacts list.

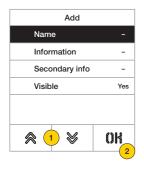

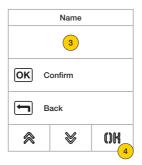

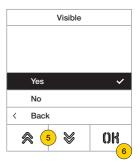

- 1. Press to select the data.
- 2. Press to confirm.
- 3. Enter the data on the keyboard.
- Press to confirm.
   This mode is valid for the fields: Name, Information, Secondary info.
- Select Yes/No to enabled/disable the setting.
- Press to confirm.
   This mode is valid for the Visible field.

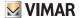

# Accesses 2

This section is used to manage the codes and access tags.

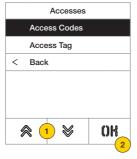

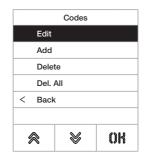

- 1. Press to select one of the entries.
- Press to confirm.

Both for the access codes and tags, you can:

- Edit/insert an access code or a tag
- Delete a specific access code or a tag
- Simultaneously delete all access codes or tags

#### Access Codes

This section is used to manage the access codes associated with an actuator

#### Edit/Enter

These sections are used to edit an existing code or enter a new one, associating it with an actuator. The data fields to enter are the same for both the entry and the edit function.

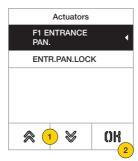

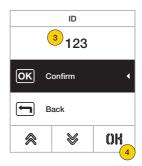

- 1. Press to select the actuator
- 2. Press to confirm
- 3. Enter the code on the keyboard
- 4. Press to confirm

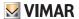

Delete/Delete all

These sections are used to delete one or all the access codes associated with an actuator

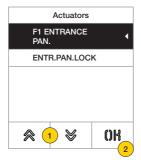

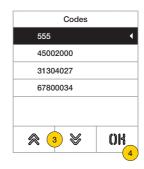

- 1. Press to select the actuator
- 2. Press to confirm
- 3. Press to select the code to delete
- 4. Press to continue

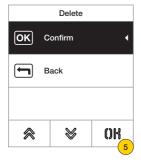

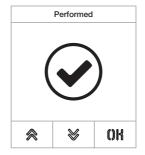

5. Press to confirm
The code has been deleted

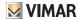

#### Access tag

This section is used to manage the access tags associated with an actuator

#### Edit/Enter

These sections are used to edit an existing tag or enter a new one, associating it with an actuator. The data fields to enter are the same for both the entry and the edit function.

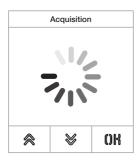

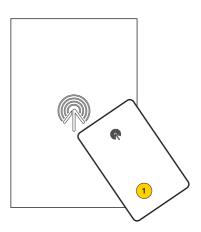

Both when deleting and when entering a new one, the word "acquisition" appears

Note: for deletion only, it is also possible to scroll the list of tags and select those to be deleted

#### 1. Acquire tag from module 41017

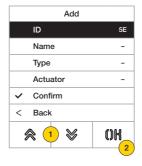

For each tag, both for a new entry and when editing an existing tag, the settable fields are:

ID code of card acquired

Name name of card or user

Type type of card (administrator/user)

Actuator actuator you wish to run among those in the system or configured

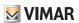

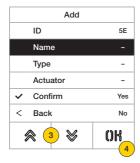

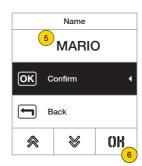

- 3. Press to select the function
- 4. Press to confirm
- 5. Enter the tag name on the keyboard
- 6. Press to confirm

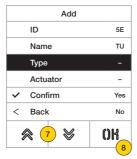

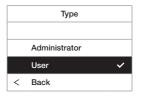

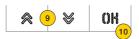

- 7. Press to select the function
- 8. Press to confirm
- 9. Select the type of tag between Administrator or User
- 10. Press to confirm

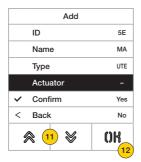

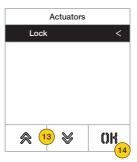

- 11. Press to select the function
- 12. Press to confirm
- 13. Select the actuator you wish to run among those in the system or configured (only user type)
- 14. Press to confirm

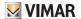

Delete/Delete all

These sections are used to delete one or all the tags stored

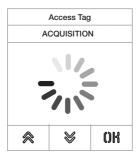

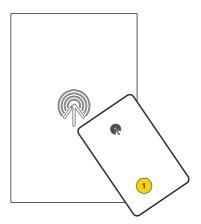

Acquire the tag or scroll the list of existing tags, in the first case the word "acquisition" appears

1. Acquire tag from module 41017

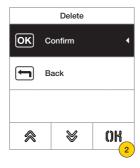

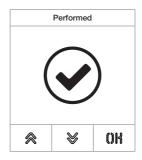

2. Press to continue

The tag has been deleted

Caution: the Delete all function deletes all tags.

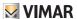

### Display

This section is used to configure various display parameters, such as the <u>interface language</u>, the <u>navigation mode</u>, the <u>display size</u>, and <u>other characteristics</u> such as brightness, colour, etc. and view the logo on the Home Page.

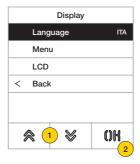

- 1. Press to select one of the entries
- 2. Press to confirm

| Default values | Due Fili Plus | IP        |
|----------------|---------------|-----------|
| Language       | Italian       | English   |
| Font           | Large         | Normal    |
| Navigation     | -             | Navigable |
| Brightness     | 5             | 5         |
| Colours        | BLUE          | B/W       |
| Standby        | ON            | ON        |
| Logo           | ON            | OFF       |

### Language

This section is used to change the display viewing language

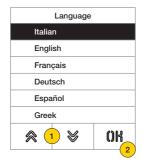

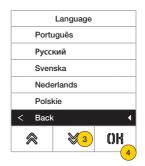

- 1. Press to select the language
- 2. Press to confirm
- 3. Press to scroll down to the end of the page
- 4. Press to save the setting and return to the main menu

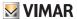

Menu

This section is used to select the style of the Home Page.

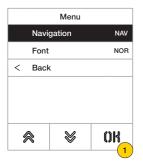

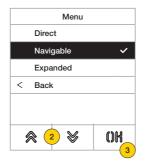

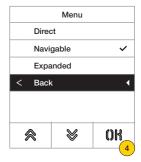

- 1. Press to modify style of the Home Page viewed and related access modes to the available functions.
- 2. Select the mode from the following:

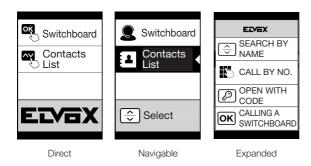

- 3. Press to confirm
- 4. Press to save the setting and return to the previous menu

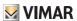

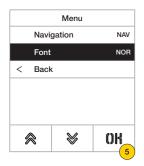

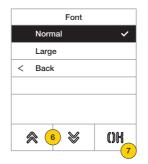

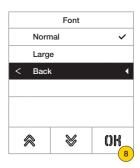

- 5. Press edit font size to improve readability.
- 6. Select the mode from the following:

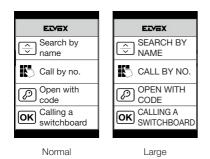

- 7. Press to confirm
- 8. Press to save the setting and return to the previous menu

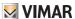

#### LCD

This section is used to set varies display parameters.

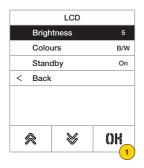

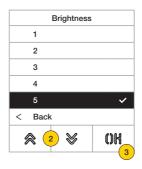

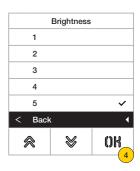

- 1. Press to set the brightness level.
- 2. Select the level (1-5)
- 3. Press to confirm
- 4. Press to save the setting and return to the previous menu

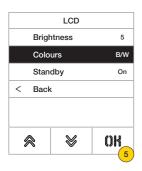

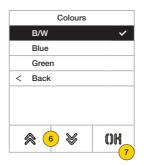

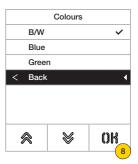

- 5. Press to set one of the default colour combinations
- 6. Select the combination from the following:

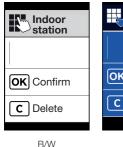

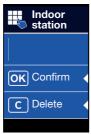

BLUE

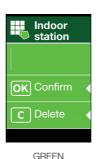

- 7. Press to confirm
- 8. Press to save the setting and return to the previous menu

#### **ELVOX** Videocitofonia

#### 41018

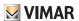

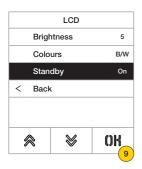

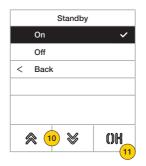

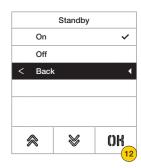

- 9. Press to activate/deactivate the display standby mode
- 10. Select OFF deactivated or ON activated
- 11. Press to confirm
- 12. Press to save the setting and return to the previous menu

#### Logo

This section is used to Enable/Disable the uploaded logo display.

If ON is selected, after 30 seconds of inactivity in the Home Page, the stored logo is displayed.

The logo image is programmed using SaveProg / Video-Door IP Manager and must have the following characteristics:

- BMP format
- fixed size of 320x320 pixels
- 24 bit colour depth.

The image is then converted into a palette of 256 colours.

A 120x320 pixel area is reserved at the bottom for a welcome message, customisable in SaveProg / Video-Door IP Manager, with maximum length 30 characters.

If no string is entered on the display the default wording is shown, "Press to continue".

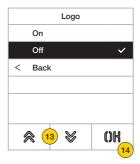

- 13. Press to activate/deactivate the logo on the Home Page
- 14. Press to confirm

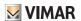

Outdoor Station 2

This section is used to enable/disable voice synthesis on the Outdoor Station

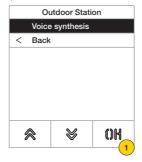

1. Press to enable/disable the function

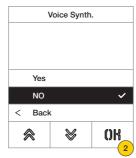

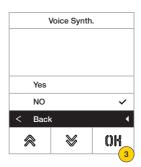

- 2. Select NO disabled or YES enabled
- 3. Press to save the setting and return to the previous menu

#### Password

This section is used to change the passwords associated with the administrator to access the configuration menu.

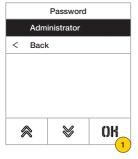

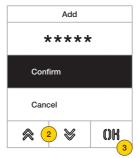

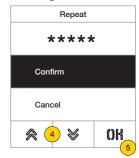

- 1. Press to select the type of password to change
- 2. Press the sequence of keys making up the password, by default:

Administrator Password:

- 3. Press to confirm
- 4. Repeat the sequence making up the password once more
- 5. Press to confirm

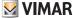

### Installer Menu

41018

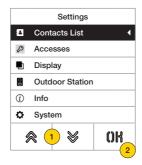

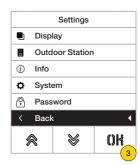

- 1. The display shows the main entries, select the desired entry
- 2. Press to confirm and enter the submenu
- 3. At the end of the menu is the "back" item, press to exit the menu (you will need to re-enter the password to re-enter)

| Contacts List   | Shows the Contacts List section, where the Outdoor Station contacts list can be managed, by inserting new users or editing the data of existing users.  A single user or all users can also be deleted.                                                                                           |
|-----------------|----------------------------------------------------------------------------------------------------|
| Accesses 2      | Shows the Accesses section, where the system actuators and the associated the access codes and tags can be managed.                                                                                                    |
| Display         | Shows the Display section, where the various menu display parameters can be configured, including language, font, brightness, colour and logo activation/deactivation and stand-by.                                                                                                    |
| Outdoor Station | Shows the Outdoor Station section, where the basic parameters of the Outdoor Station audio/video electronic unit can be set, including audio levels, push button configuration, Indoor and Outdoor Station routing procedures can be activated (only Due Fili Plus), time frames can be set, etc. |
| <u>Info</u>     | Shows the Info section, where the FW versions of the electronic units can be displayed, and more.                                                                                                    |
| System          | Shows the System section, where the factory settings can be restored or the Outdoor Station can be restarted.                                                                                                    |
| Password        | Shows the Password section, where the installer and administrator passwords can be changed                                                                                                    |

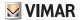

# Contacts List

This section is used to manage the user contacts list stored in the Outdoor Station

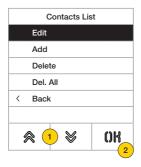

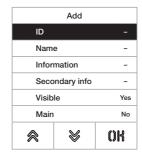

- 1. Press to select one of the entries
- 2. Press to confirm

For each user, both for a new entry and when editing an existing user, the settable fields are:

ID Physical address of an Indoor Station or reception switchboard

Name Indoor Station Name

**Information** Additional information (e.g. technical firm)

Secondary Information Possible secondary name

Visible Indicates if the user must be visible in contacts list searches

Main Indicates if the user must be considered main if there are two identical IDs

**Remapping** Code used to call the user if the remapping is active

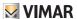

#### Edit/Enter

These sections are used to edit the data of one or more users stored in the contacts list or enter a new user. The data fields to enter are the same in both cases.

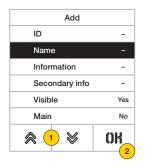

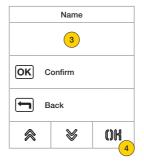

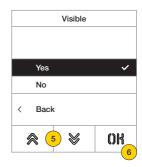

- 1. Press to select the data.
- 2. Press to confirm.
- 3. Enter the data on the keyboard.
- Press to confirm.

This mode is valid for the fields: ID, Name, Information, Secondary Info and remapping code.

- 5. Select Yes/No to enabled/disable the setting.
- 6. Press to confirm.

This mode is valid for the fields: Visible and Main.

#### Delete/Delete all

These sections are used to delete one or all the users stored in the Contacts list.

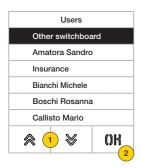

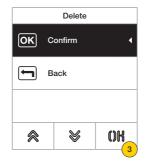

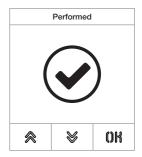

- 1. Selects the user to delete.
- 2. Press to continue.
- Press to confirm.
   The user has been deleted.

Caution: the Delete all function deletes all the users in the Contacts List.

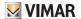

# Accesses 2

This section is used to manage codes, access tags and the associated system actuators.

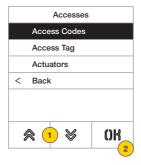

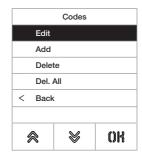

- Press to select one of the entries.
- 2. Press to confirm.

For both accesses (codes or tags) and actuators, the following is possible:

- Edit/insert an access or actuator
- Delete a specific access or actuator
- Simultaneously delete all accesses or actuators

#### Access Codes

This section is used to manage the access codes associated with an actuator

#### Edit/Enter

These sections are used to edit an existing code or enter a new one, associating it with an actuator. The data fields to enter are the same for both the entry and the edit function.

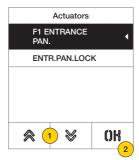

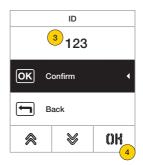

- 1. Press to select the actuator
- 2. Press to confirm
- 3. Enter the code on the keyboard
- 4. Press to confirm

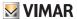

Delete/Delete all

These sections are used to delete one or all the access codes associated with an actuator

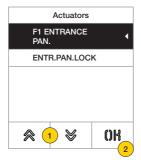

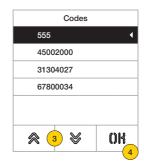

- 1. Press to select the actuator
- 2. Press to confirm
- 3. Press to select the code to delete
- 4. Press to continue

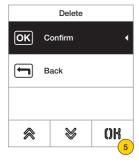

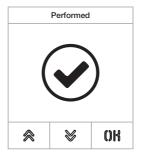

5. Press to confirm
The code has been deleted

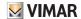

#### Access tag

This section is used to manage the access tags associated with an actuator

#### Edit/Enter

These sections are used to edit an existing tag or enter a new one, associating it with an actuator. The data fields to enter are the same for both the entry and the edit function.

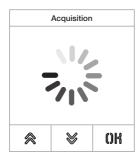

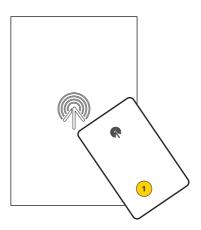

Both when deleting and when entering a new one, the word "acquisition" appears

Note: for deletion only, it is also possible to scroll the list of tags and select those to be deleted

#### 1. Acquire tag from module 41017

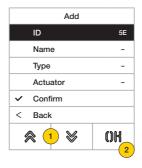

For each tag, both for a new entry and when editing an existing tag, the settable fields are:

ID code of card acquired

Name name of card or user

Type type of card (administrator/user)

Actuator actuator you wish to run among those in the system or configured

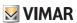

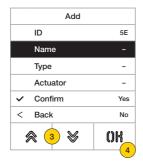

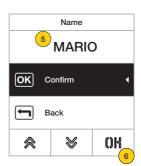

- 3. Press to select the function
- 4. Press to confirm
- 5. Enter the tag name on the keyboard
- 6. Press to confirm

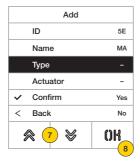

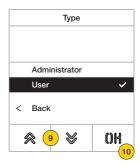

- 7. Press to select the function
- 8. Press to confirm
- 9. Select the type of tag between Administrator or User
- 10. Press to confirm

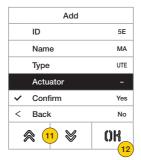

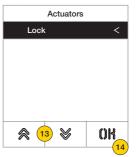

- 11. Press to select the function
- 12. Press to confirm
- 13. Select the actuator you wish to run among those in the system or configured (only user type)
- 14. Press to confirm

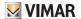

Delete/Delete all

These sections are used to delete one or all the tags stored

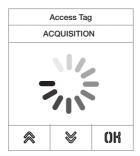

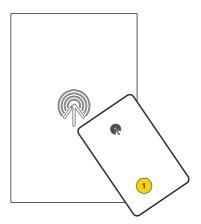

Acquire the tag or scroll the list of existing tags, in the first case the word "acquisition" appears

1. Acquire tag from module 41017

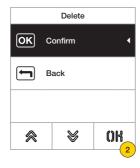

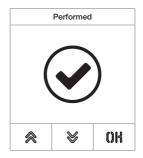

### 2. Press to continue

The tag has been deleted

Caution: the Delete all function deletes all tags.

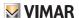

#### Actuators

This section is used to manage the system actuators

For each actuator, both for a new entry and when editing an existing actuator, the settable fields are:

Type Indicates the type of actuator

**Device** Indicates which device the actuator acts on

**Description** Alphanumeric field used to identify the actuator unequivocally

#### Edit/Enter

These sections are used to edit an existing actuator or enter a new one. The data fields to enter are the same for both the entry and the edit function.

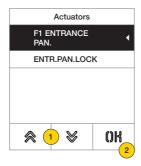

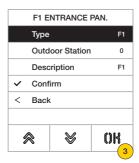

- 1. Press to select the actuator
- 2. Press to confirm
- 3. Press to change the type of device

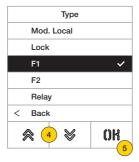

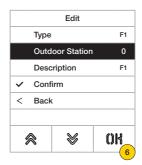

- 4. Select the type of device then "back" to confirm
- 5. Press to confirm
- 6. Press to edit the subparameters, which vary depending on the type selected:

 Local mode
 finger print/RFID/keyboard

 Lock/F1/F2
 Outdoor Station number

 RELAY
 relay number

#### 41018

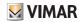

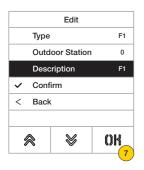

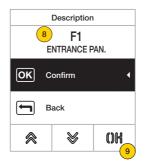

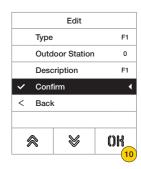

- 7. Press to edit or enter the actuator description
- 8. Enter the description on the keyboard
- 9. Press to confirm or "back" to return to the previous menu
- 10. Press to save the configuration

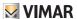

### Display

This section is used to configure various display parameters, such as the <u>interface language</u>, the <u>navigation mode</u>, the <u>display size</u> and <u>other characteristics</u> such as brightness, colour, etc. and view the logo on the Home Page.

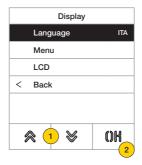

- 1. Press to select one of the entries
- 2. Press to confirm

| Default values | Due Fili Plus | IP        |  |
|----------------|---------------|-----------|--|
| Language       | Italian       | English   |  |
| Font           | Large         | Normal    |  |
| Navigation     | -             | Navigable |  |
| Brightness     | 5             | 5         |  |
| Colours        | BLUE          | B/W       |  |
| Standby        | ON            | ON        |  |
| Logo           | ON            | OFF       |  |

### Language

This section is used to change the display viewing language

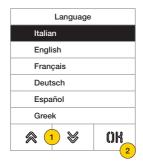

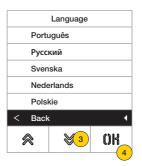

- 1. Press to select the language
- 2. Press to confirm
- 3. Press to scroll down to the end of the page
- 4. Press to save the setting and return to the main menu

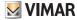

Menu

41018

This section is used to select the style of the Home Page.

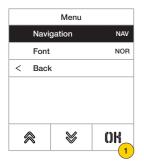

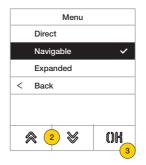

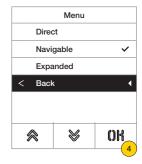

- 1. Press to modify style of the Home Page viewed and related access modes to the available functions.
- 2. Select the mode from the following:

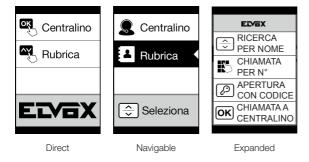

- 3. Press to confirm
- 4. Press to save the setting and return to the previous menu

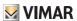

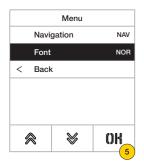

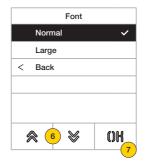

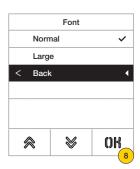

- 5. Press edit font size to improve readability.
- 6. Select the mode from the following:

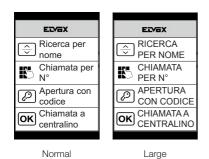

- 7. Press to confirm
- 8. Press to save the setting and return to the previous menu

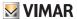

### LCD

This section is used to set varies display parameters.

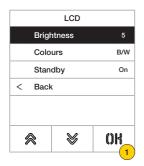

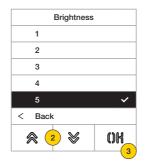

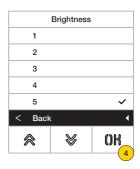

- 1. Press to set the brightness level.
- 2. Select the level (1-5)
- 3. Press to confirm
- 4. Press to save the setting and return to the previous menu

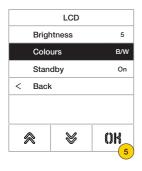

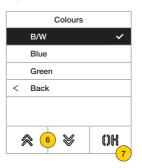

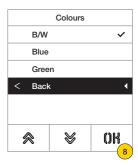

- 5. Press to set one of the default colour combinations
- 6. Select the combination from the following:

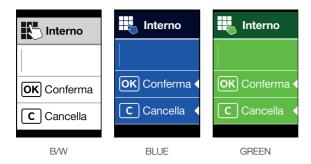

- 7. Press to confirm
- 8. Press to save the setting and return to the previous menu

### **ELVOX** Videocitofonia

### 41018

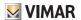

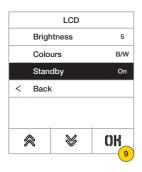

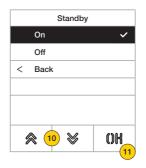

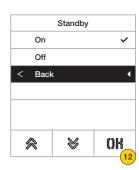

- 9. Press to activate/deactivate the display standby mode
- 10. Select OFF deactivated or ON activated
- 11. Press to confirm
- 12. Press to save the setting and return to the previous menu

### Logo

This section is used to Enable/Disable the uploaded logo display.

If ON is selected, after 30 seconds of inactivity in the Home Page, the stored logo is displayed.

The logo image is programmed using SaveProg / Video-Door IP Manager and must have the following characteristics:

- BMP format
- fixed size of 320x320 pixels
- 24 bit colour depth.

The image is then converted into a palette of 256 colours.

A 120x320 pixel area is reserved at the bottom for a welcome message, customisable in SaveProg / Video-Door IP Manager, with maximum length 30 characters.

If no string is entered on the display the default wording is shown, "Press to continue".

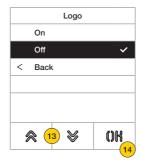

- 13. Press to activate/deactivate the logo on the Home Page
- 14. Press to confirm

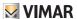

#### **Outdoor Station**

This section is used to configure various Outdoor Station parameters, such as the <u>Audio levels</u>, the <u>push buttons</u>, activating procedures for <u>routing the Indoor and Outdoor Stations</u>, setting various types of <u>time frames</u> (lock, conversation, activating controls and relays, etc.), setting the <u>number of call digits</u>, enabling <u>optional video input</u> (only 41002), enabling <u>voice synthesis</u>, configuring the <u>common locks</u> function of the Outdoor Station.

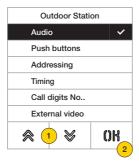

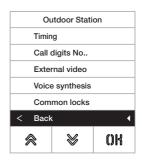

- 1. Press to select one of the entries or "back" to return to the main menu
- 2. Press to confirm

### Audio

This section is used to set the levels of the speaker and activate/deactivate the Outdoor Station microphone

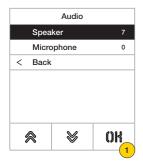

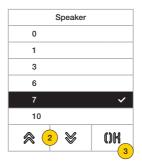

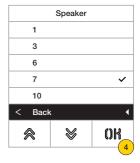

- 1. Press to set the volume level of the speaker
- 2. Select the level
- 3. Press to confirm
- 4. Press to save the setting and return to the previous menu

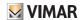

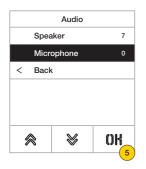

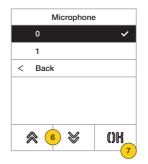

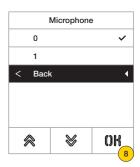

- 5. Press to define whether the Outdoor Station microphone is activated or deactivated 2
- 6. Select 0 deactivated or 1 activated
- 7. Press to confirm
- 8. Press to save the setting and return to the previous menu

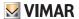

### Push buttons

This section is used to configure the Outdoor Station push buttons, the possible configurations are as follows:

- Remapping the call buttons 2
- Assigning the order of push button modules
- Grouping type selection Description

Setting ID - Remapping the call buttons 2

By default each push button of the Outdoor Station calls an Indoor Station according to its sequential position. This correspondence can be modified using this procedure

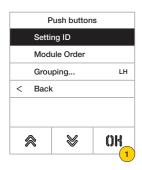

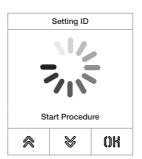

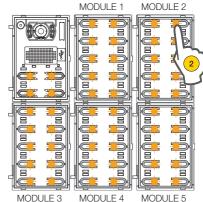

- 1. Press to start the procedure, the Outdoor Station push buttons flash
- 2. Press the push button to associate with the Indoor Station

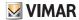

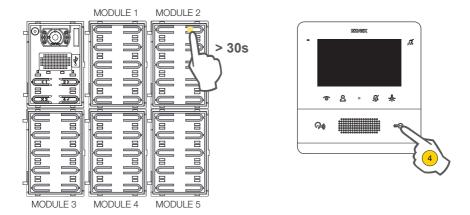

Only the corresponding LED stays on.

- 3. Within 30 seconds, press the same push button to set its configuration to default.
- 4. On the Indoor Station to be associated press either Lock, F1, F2, relay activation or switchboard call

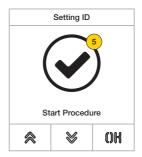

5. If the procedure was successful, a sound feedback is produced and a confirmation screen displayed

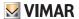

Assigning the order of push button modules

This procedure allows you to assign the order of the Art. 41010 push button modules connected to the Electronic unit. The order of the modules determines the numbering of the push buttons, the 4 push buttons of the audio/video electronic unit are automatically put in first place.

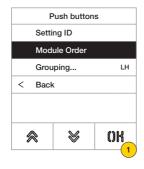

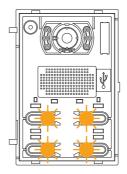

1. Press to start the procedure, the audio/video electronic unit push buttons flash slowly.

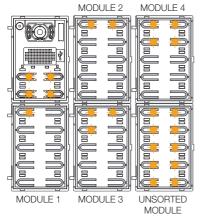

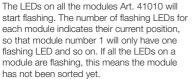

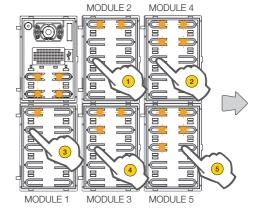

The initial order can be modified, by touching any push button in sequence according to the new desired order. After touching a push button, you have 10 seconds to touch the push button on the subsequent module.

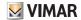

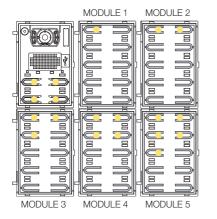

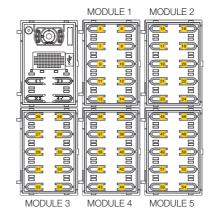

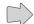

When the position of a module has been defined, a number of LEDs equal to the chosen position will light up permanently.

The push button at the top left of the first module will take the number 5, the push button at top left of the second module 15, and so on.

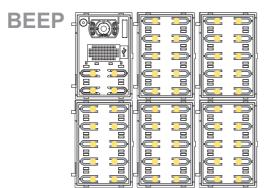

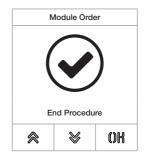

The procedure ends automatically after ordering the last module. The LEDs light up permanently, the Outdoor Station emits a warning tone.

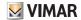

Grouping 2

41018

This section is used to define the behaviour of the Outdoor Station buttons.

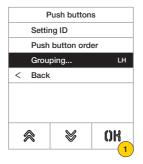

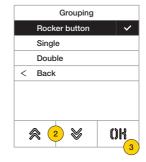

- 1. Press to select the function
- 2. Select the type between Rocker, Single or Double
- 3. Press to confirm

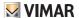

Routing 2

This procedure allows the automatic routing of the Indoor Stations and Outdoor Stations

Automatic Indoor Station Routing

**N.B.**: the Electronic unit from which this configuration is performed, if vertical, must be Master. Whereas if it is horizontal, it must function as Master via appropriate programming of one or more routers Art. 69RS.

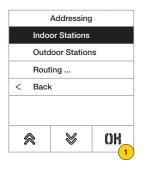

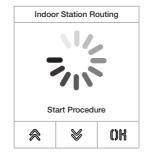

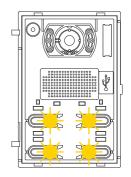

1. Press to start the procedure, the audio/video electronic unit push buttons flash slowly

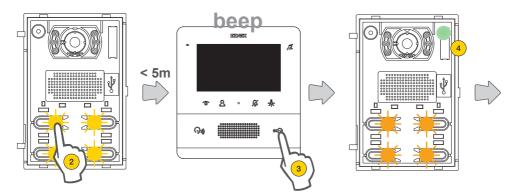

- 2. Press the push button from which the automatic assignment of IDs to Indoors Stations requesting it will begin
- 3. Within 5 minutes, request the assignment from an Indoor Station (\*).

Caution: the main Indoor Station must be assigned first, followed by its secondary Indoor Stations, where present.

\*Note: the assignment varies according to the Indoor Station used, see specific documentation for details

 After each successful assignment, the Electronic unit automatically emits a verification call towards the recently encoded Indoor Station

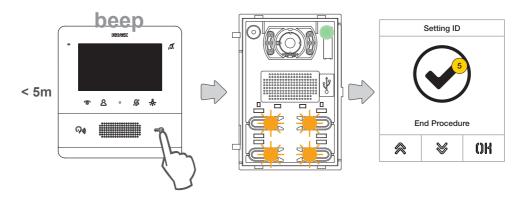

After each completed assignment, you have a further 5 minutes to do the next one

5. At the end of the procedure, a confirmation screen is displayed

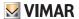

Automatic Outdoor Station Routing

**Note**: only do this in the Outdoor Station which you wish to assign the Master ID to (ID=1). The procedure works with Outdoor Stations which support the automatic assignment of IDs.

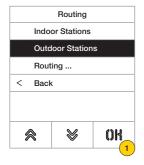

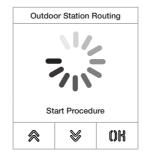

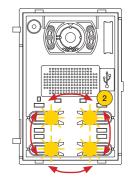

- 1. Press to start the procedure
- 2. During the ID search, the push buttons on the Outdoor Stations involved turn on in turn clockwise, whereas during the ID uniqueness check, all the push buttons flash simultaneously

**Note**: the Outdoor Station from which the procedure is launched becomes the Master, regardless of the ID it had previously and the IDs of the other Outdoor Stations.

The other Outdoor Stations with the ID already assigned and that are not the Master do not participate in the ID assignment procedure.

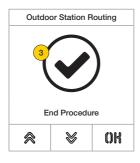

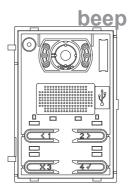

3. At the end of the procedure, a confirmation screen is displayed and the Outdoor Station emits a sound

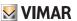

There is also the possibility of setting the ID of the Outdoor Station manually and of modifying its type

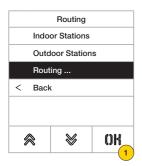

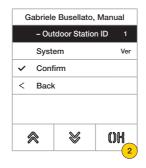

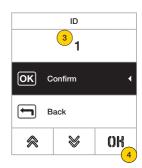

- 1. Press to set ID manually
- 2. Press to edit Outdoor Station ID
- 3. Enter the data on the keyboard
- 4. Press to confirm

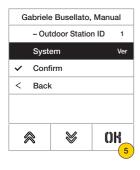

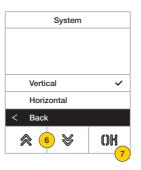

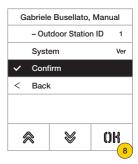

- 5. Press to change the type of system
- 6. Press to select vertical or horizontal system
- 7. Press to confirm then "back" to continue
- 8. Press to save the configuration

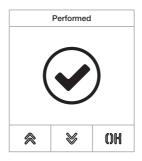

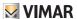

### Time frames

This section is used to set the <u>time frames for Locks/Talking/Answer</u>, enable and set the <u>duration of the Outdoor Station Self-start</u>, the destination and <u>F1/F2 controls activation time</u> and the source and <u>activation time of the keyboard Relay</u>.

Setting the time frames for lock control duration, maximum conversation time and answering a call time

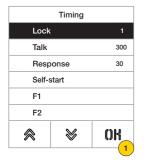

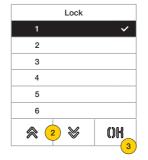

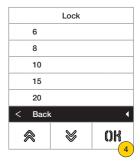

- 1. Press to select the function
- 2. Select the value

| Lock 200ETLI   | Lock control duration time                                               | From 1 to 8, 10, 15, 20 s                 |
|----------------|--------------------------------------------------------------------------|-------------------------------------------|
| Conversation 2 | Maximum conversation time                                                | 20 30 60,120,200 300,600,1200,1800,2540 s |
| Answer         | Time available for answering a call after the ringtone cycles have ended | 10,20,30,60,90,120,150,180,210,254 s      |

- 3. Press to confirm
- 4. Press to save the setting

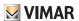

Enabling cyclic self-start and setting the maximum self-start duration of the Outdoor Station 2

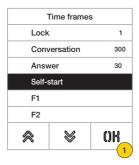

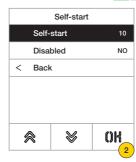

- 1. Press to select the function
- 2. Press to set the time

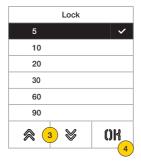

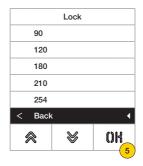

- 3. Select the value
- 4. Press to confirm
- 5. Press to save the setting and return to the previous menu

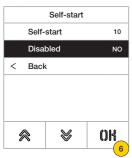

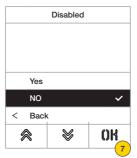

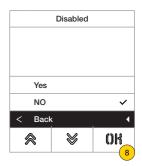

6. Press to enable/disable the self-start function

**Note**: function only active in the event that the Outdoor Station is configured for the horizontal system or as master for a vertical system

- 7. Select NO disabled or YES enabled
- 8. Press to save the setting and return to the previous menu

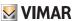

Setting the activation time of controls F1/F2 and their destinations choosing between the modules of the local Outdoor Station  $2_{\text{magn}}$ 

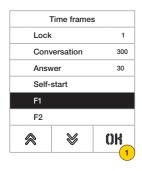

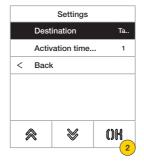

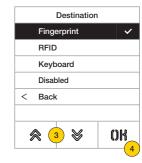

- 1. Press to select the function
- 2. Press to set the destination
- 3. Select the destination of the control
- 4. Press to confirm

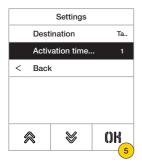

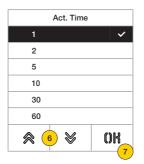

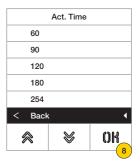

- 5. Press to set the control activation time
- 6. Select the value
- 7. Press to confirm
- 8. Press to save the setting and return to the previous menu

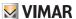

Setting the actuator activation time and the related source, i.e. the relay ID 2

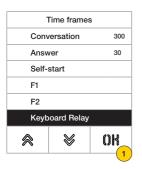

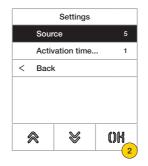

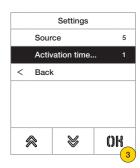

- 1. Press to select the function
- Press to select the source
   The source can assume the following values:
- from 1 to 16 in the case of a vertical system
- · from 1 to 6000 in the case of an expanded system
- Zero disables the function
- To set the local entrance panel lock control as the source, press the key button on art. 41019 when entering the
  control.
- 3. Press to set the actuator activation time

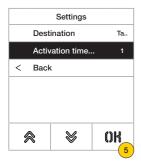

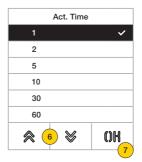

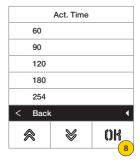

- 5. Press to set the control activation time
- 6. Select the value
- 7. Press to confirm
- 8. Press to save the setting and return to the previous menu

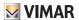

### Number of call digits

This section is used to set the mode and if necessary the maximum number of digits used to call an Indoor Station

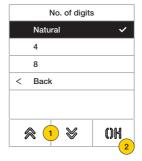

4. Select the value between

Natural up to 3 digits for vertical system, up to 5 digits for horizontal system, remapping not active

- 4 up to 4 digits, remapping active
- 8 up to 8 digits, remapping active
- 5. Press to confirm.

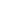

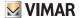

External Video (only with 41002) 2

This section is used to enable the optional video input for an analogue camera and consequently make audio/video calls

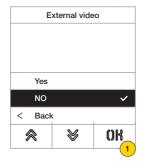

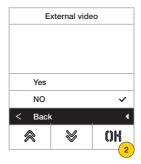

- Select NO disabled or YES enabled
- 2. Press to save the setting and return to the previous menu

# Voice Synthesis 2

This section is used to enable/disable voice synthesis on the Outdoor Station

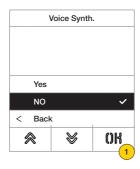

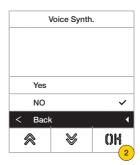

- 1. Select NO disabled or YES enabled
- 2. Press to save the setting and return to the previous menu

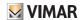

Common locks 2

On an outdoor station, the parameter allows the configuration of the lock opening in common with one or more outdoor stations.

**Note**: The function is available from firmware version 1.63 (also after update); connected to an electronic unit (41002 - 41005) with firmware version 1.81 or later.

### Configuration of common locks

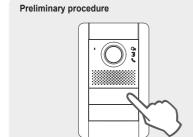

From the outdoor station whose lock opening you wish to share, make a call towards any indoor station installed on the same bus, where the outdoor station concerned by the programming is situated.

Then, from the indoor station, press the lock release button (this way the lock action control will be sent to the calling entrance panel, and the system will register the entrance panel to share).

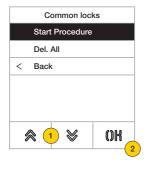

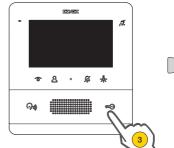

- 1. Select "Start procedure"
- 2. Press to confirm.
- 3. Press the lock release button on the indoor station called previously.

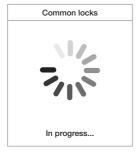

Configuration in progress (max 3 minutes)

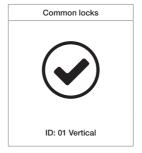

Configuration completed successfully

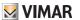

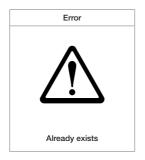

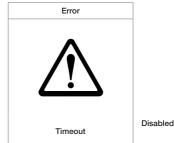

Any errors in configuration

Yes

### Notes:

The procedure for the association of the lock with the outdoor station described above can be repeated for a maximum of 8 other outdoor stations. Once this limit has been reached, the attempt at defining another association will fail and the display will exit the configuration procedur. Nevertheless, deleting the programming possible, as described

- The procedure will affect all the indoor stations and not just the one used for the definition of the association, also includes any reception switchboards (for a total of 204 devices). If the entrance panel is installed on a horizontal Bus, the procedure will affect all the indoor stations in the window (first ID - last ID) managed by the entrance panel
- The outdoor station does not exit the configuration and does not go into busy mode if in the meantime the bus is used by a communication which has priority for the same outdoor station; the red LEDs signal that the bus is not available and configuration continues.

## Deletion of common locks configuration

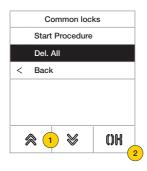

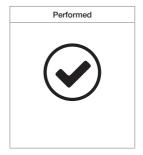

- Select "Del. All" to delete the table of common locks from the outdoor station.
- Press to confirm.

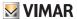

#### Info

This section is used to view the firmware versions of the devices installed on the Outdoor Station, the type of installation and the ID of the Outdoor Station.).

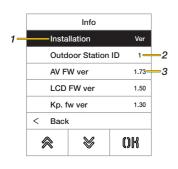

Av fw ver

audio video module version 2

lcd fw ver

display module version

Kp. fw ver

keyboard version

Rfid fw ver

RFID module fw version 2

pueru

Fp fw ver

Fingerprint module fw version 2

pueru

pueru

pueru

pueru

- 1. Type of installation (horizontal/vertical) 2
- 2. ID of Outdoor Station with which the module is connected 2.
- Firmware version

### System

This section is used to restore the factory settings of the various devices or to restart the Outdoor Station

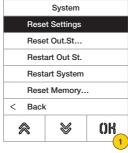

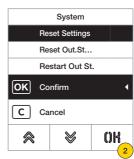

- 1. Press to select the type of reset or system restart
- 2. Press to activate the procedure

Restores the factory default settings of the display module.

Reset Settings The values restored are: Language, Colour, Home Page, Font, Brightness, Standby and

the Administrator/Installer Passwords

Reset Outdoor Station Restores the factory settings of the Outdoor Station Description

Reboot Outdoor Station Reboot Outdoor Station

Restart System Restarts the entire Due Fili system 2

External memory reset

Deleting of any names in the Contacts List, access codes and push button remapping,

Actuators, Access tags and Logos

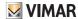

#### Password

This section is used to change the passwords associated with the installer and/or administrator to access the configuration menu.

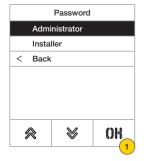

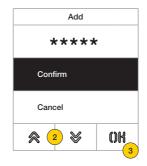

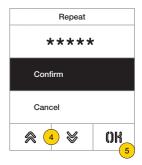

- 1. Press to select the type of password to change
- 2. Press the sequence of keys making up the password, by default:

Installer Password:

$$\bigotimes + \bigotimes + \bigotimes + \bigotimes + \bigotimes + \bigotimes$$

Administrator Password:

- 3. Press to confirm
- 4. Repeat the sequence making up the password once more
- 5. Press to confirm

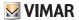

# **Advanced configuration from PC**

In the event of installation in systems with Due Fili Plus technology (with audio video module 41002, 41005), use the PC configuration software "SaveProg", connecting to the audio/video module via USB.

In the case of installation in systems with IP technology (with audio video module 41006.1), use the PC configuration software "Video-Door IP manager", connecting to the system network.

The configuration software is available from the website www.vimar.com.

# **Updating**

# Manual updating

- Disconnect the Display from the other modules and any auxiliary power supply
- 2. Connect the Display to a PC (where the SaveProg/FWUpdate or WinBoot software is installed) via USB cable

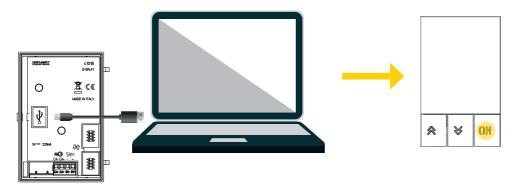

- 3. Launch the update within 30 seconds; after 30s the device automatically exits the update phase.
- 4. During the update the OK button LED will remain lit and the display will not show any images.

Cautionupdate the display with a suitably powered PC, or with a fully-charged battery.

If, in the case of a battery-powered PC, the updating process is stopped, this will be due to an low battery level, which is not sufficient to power the USB output used for the update. It will therefore be necessary to repeat the procedure while the PC is powered directly from the mains electricity supply.

## Automatic updating

When installed in an Elvox IP video door entry system, i.e. connected to the electronic audio-video module art. 41006.1, the device is automatically updated by the electronic module to which it is connected.

Operation of the updating procedure is signalled by the LEDs on the 41006.1, as described in relative installation manual.

**Note**: the device is able to operate with module 41006.1 only if equipped with firmware version 1.19 or later. If this is not the case, when connected to the 41006.1, the message "Upgrade the modules" will be displayed during the start-up phase (see Notification messages): perform the manual updating procedure using SaveProg/FWUpdate, as describe previously; on completion of the procedure, re-connect to the 41006.1.

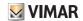

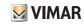

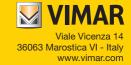